# How to upload your packet without going through every stage

## A. Click *My Applications*

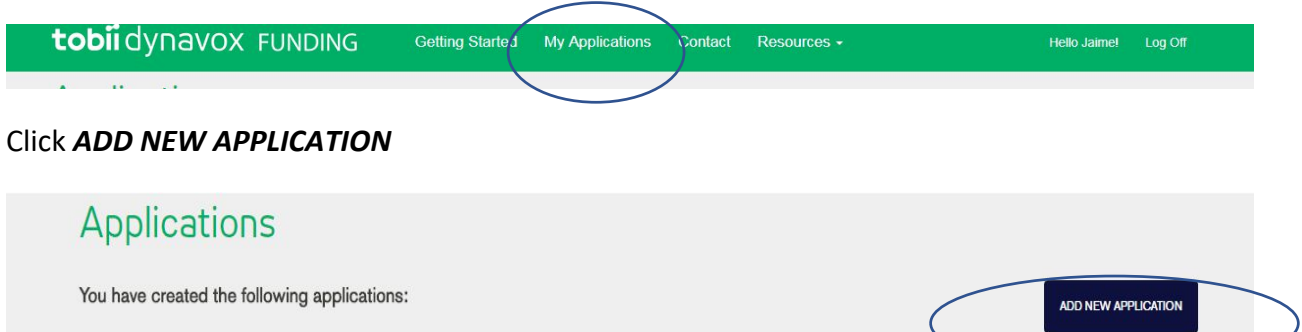

Enter Client's First name, Last name, and zip code then click *CREATE APPLICATION*

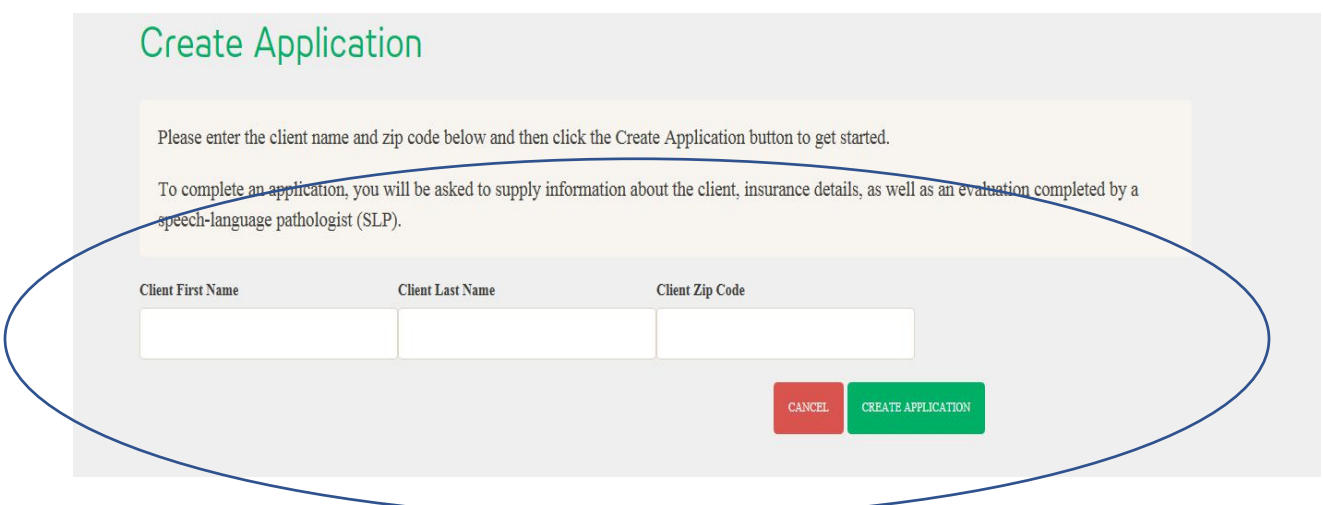

#### Then click *here*, under *Have you already filled out a paper Client Information Form?*

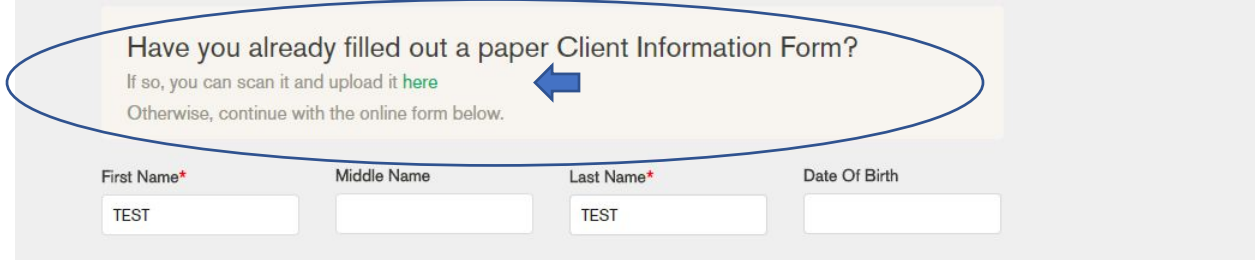

## Browse and select your documents

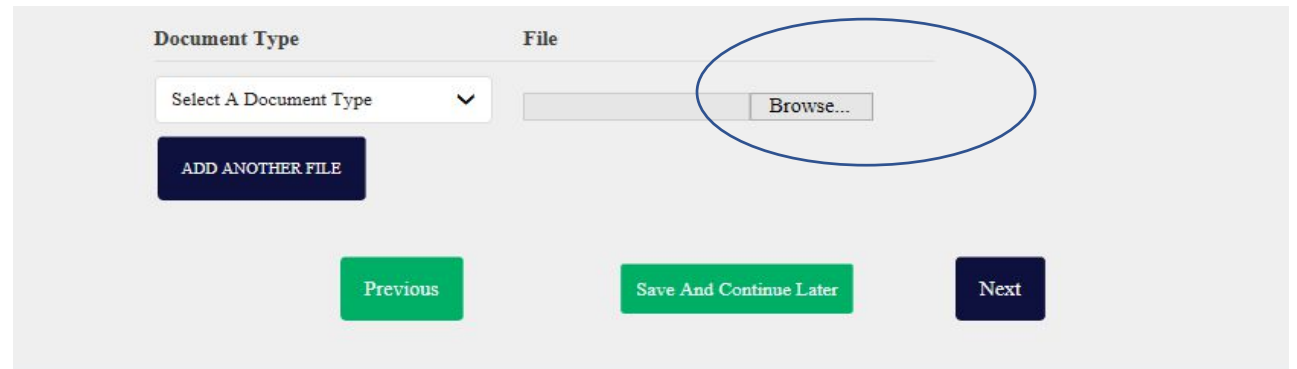

Select the *Document Type* from the dropdown. You can upload each pdf document individual or upload a complete funding packet (as one document)

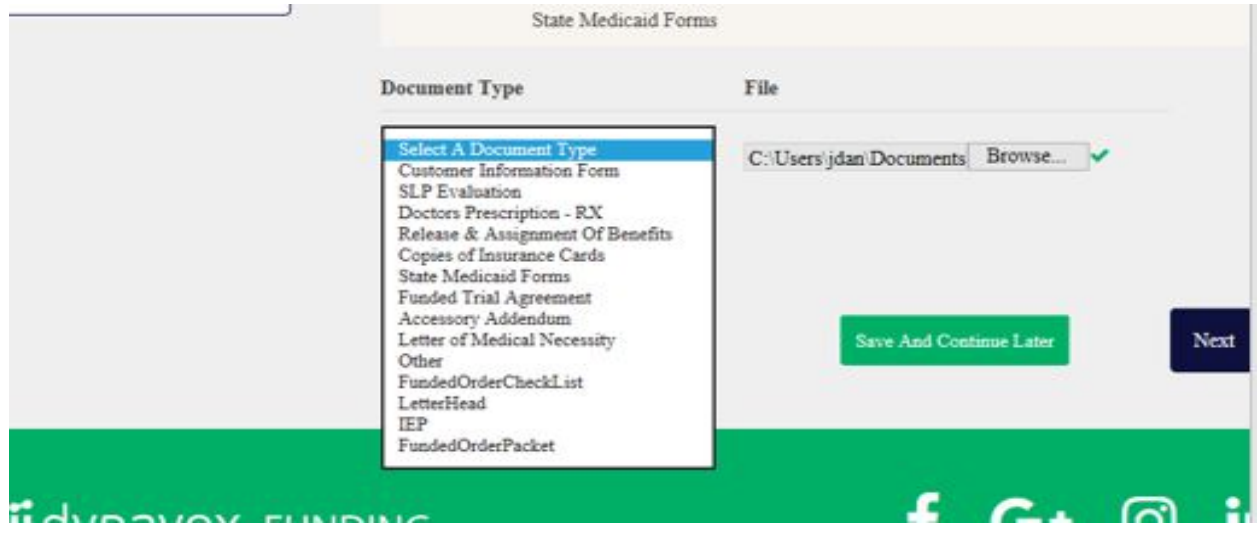

### Click *Next* to continue

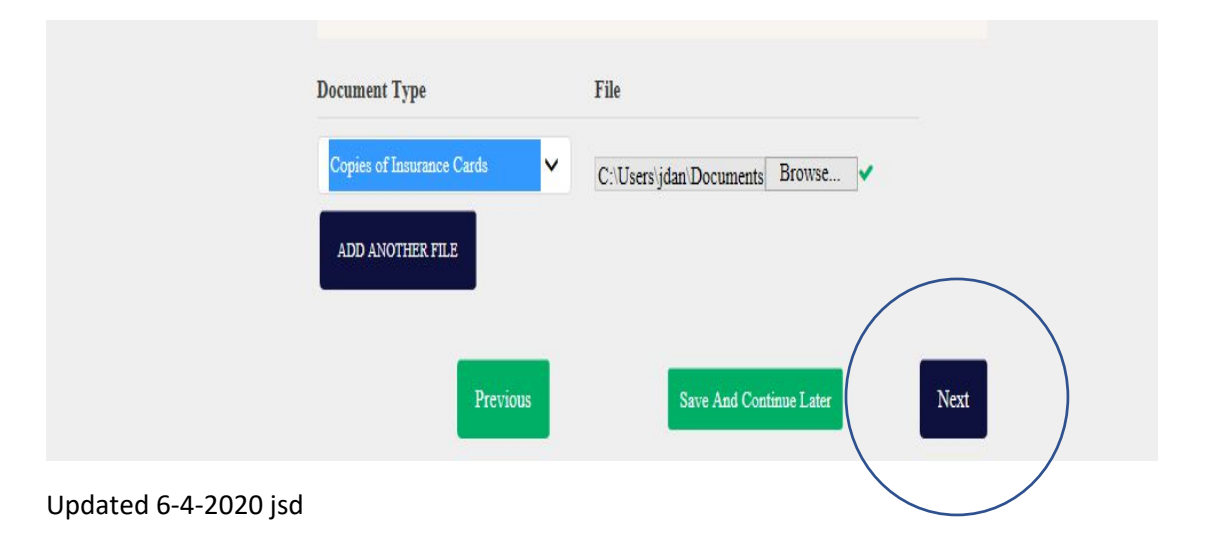

You will be brought to Final Steps, need to tell us something important? Here you can "Add a note for the Tobii DynaVox Funding Team" You can either then Save and Continue Later, or if you are ready Submit to Tobii Dynavox to begin working your packet.

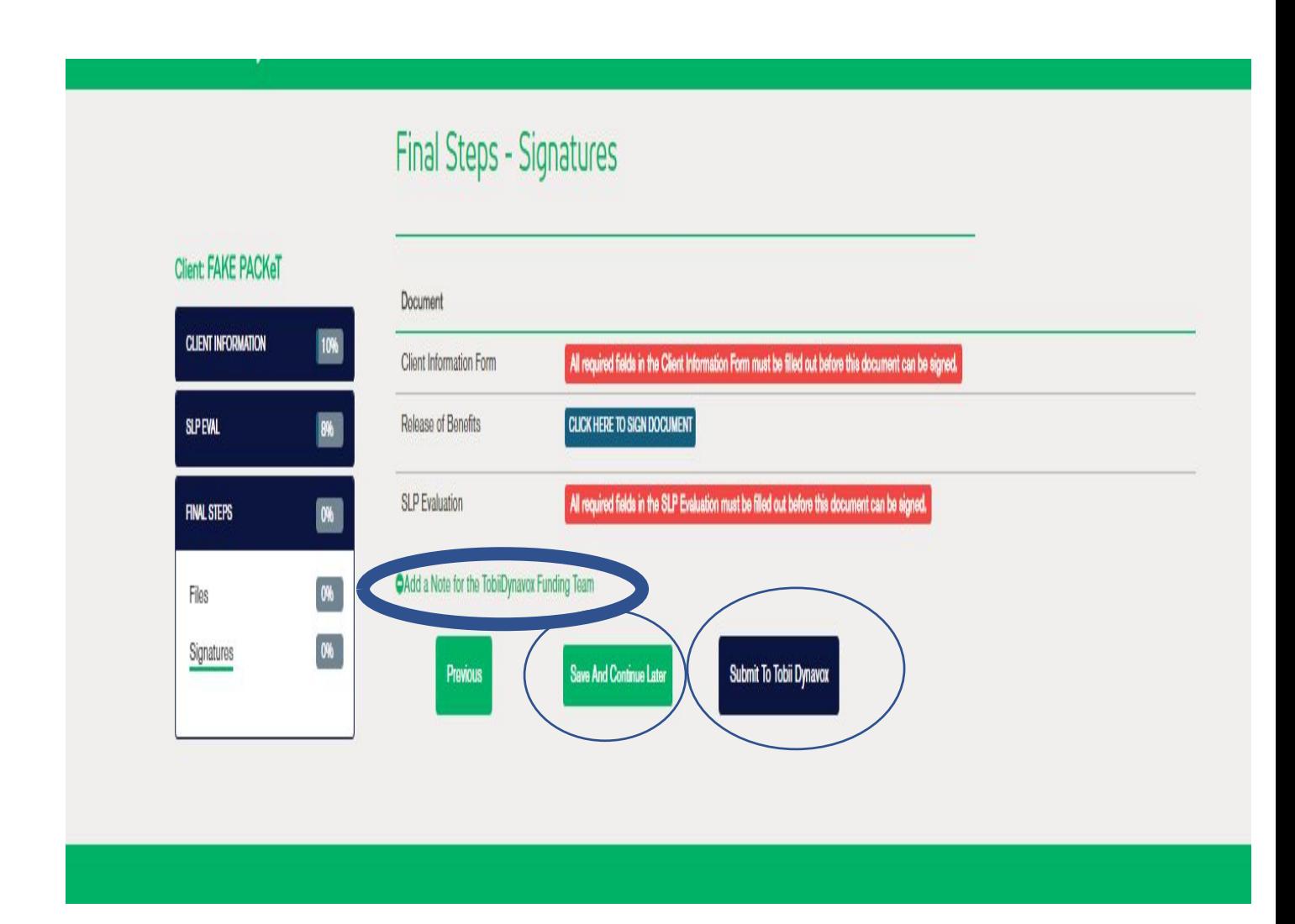